# Login / nulstille kode til Medlemsservice

Gå til:

[https://medlem.dds.dk](https://medlem.dds.dk/)

Klik på login (øverste højre hjørne)

### Klik på Nulstil kodeord -

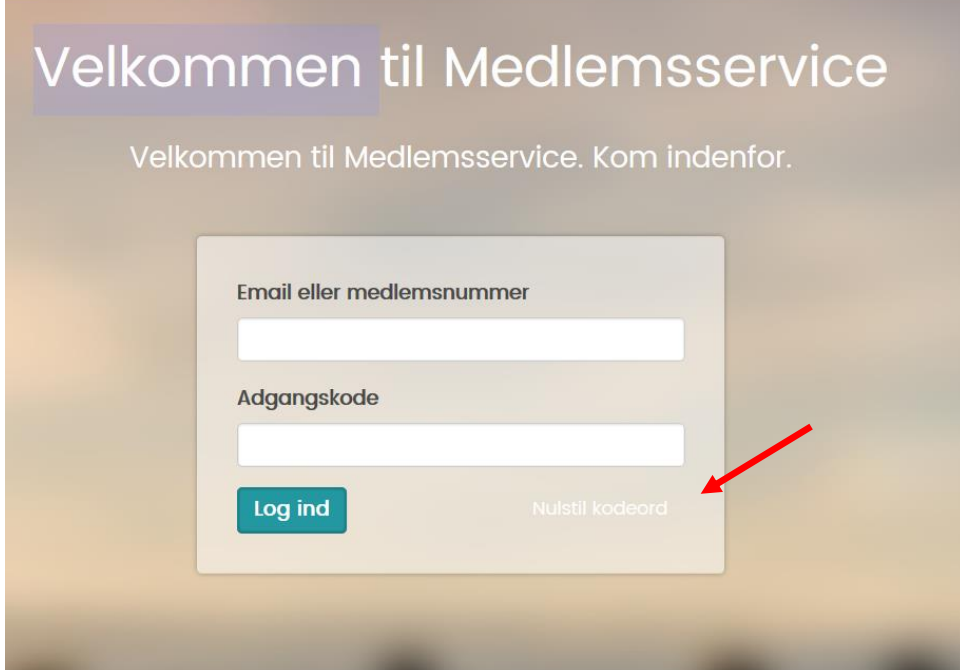

## Indtast e-mail adresse og klik: Nulstil kodeord

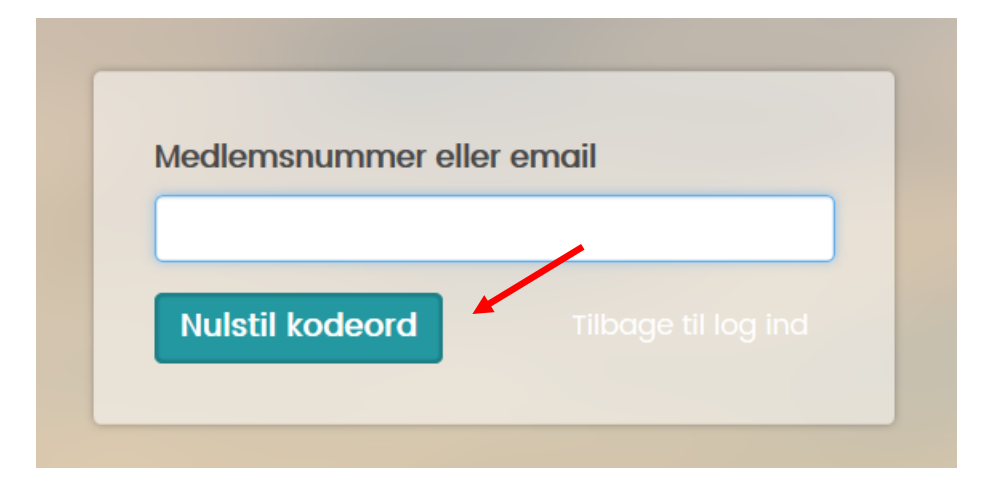

## Login / nulstille kode til Medlemsservice

### Du får efterfølgende en mail med et link

medlem@dds.dk **Nulstil kodeord** Vi har modtaget en anmodning om at nulstille kodeordet.

 $09:19$ 

### Teksten i mailen ser således ud – klik på linket: Nulstil kodeord

Vi har modtaget en anmodning om at nulstille kodeordet.

Du kan nulstille dit kodeord ved at følge dette link: Nulstil kodeord

Bemærk: Hvis du ikke selv har bedt om at nulstille dit kodeord, kan du ignorere denne besked.

### Udfylde felterne som vist i eksemplet nedenfor – afslut: Gem adgangskode

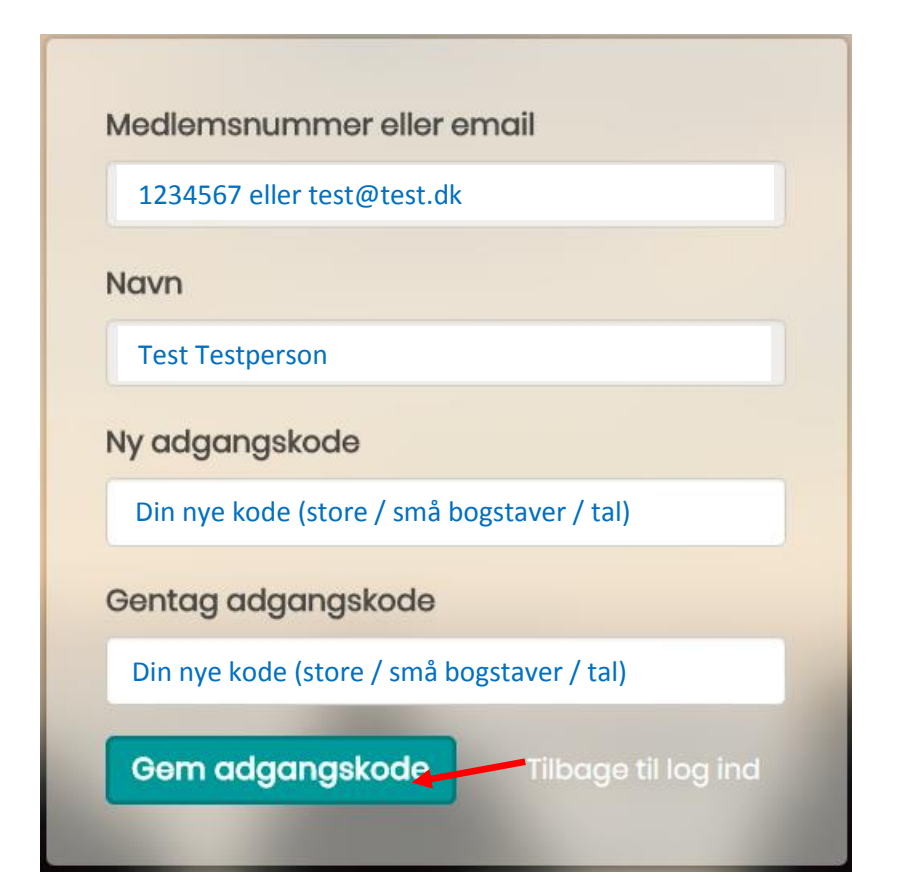